# Zusatzdokumentation Proline Promag 53

Datenübertragung über EtherNet/IP

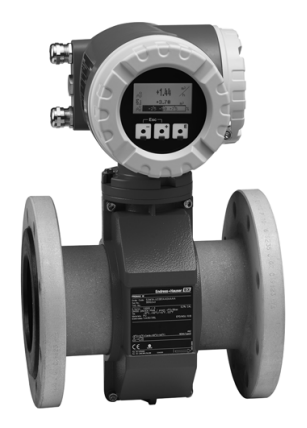

## Anschluss an ein EtherNet/IP-Netzwerk und Integration in ein Leitsystem

## Verwendung der Zusatzdokumentation

Dieses Zusatzdokument ist nur in Verbindung mit einem Messumformer Proline Promag 53 EtherNet/IP zu verwenden.

## Zugehörige Gerätedokumentation

Diese Zusatzdokument ist ein Bestandteil der Betriebsanleitung BA117D (Proline Promag 53 Modbus RS485) und erweitert diese mit Informationen zu Einsatz des Messumformers mit EtherNet/IP.

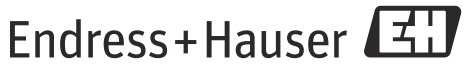

People for Process Automation

# Inhaltsverzeichnis

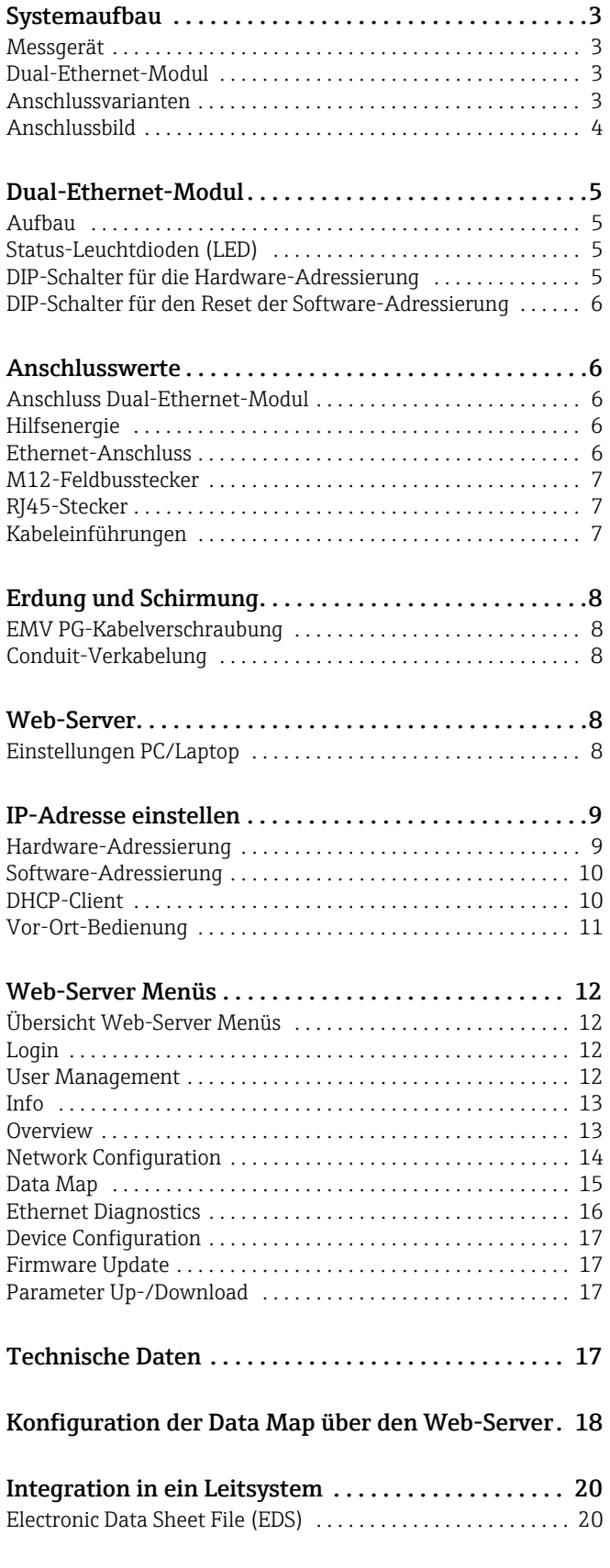

## [Integration in ein Rockwell Automation Leitsystem 20](#page-20-2)

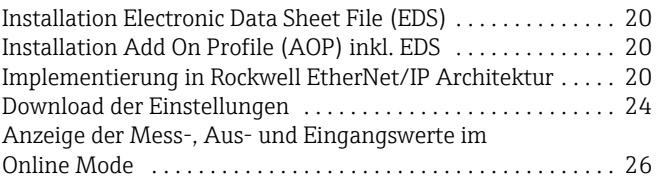

## <span id="page-2-0"></span>Systemaufbau

<span id="page-2-1"></span>Messgerät Das Messgerät verfügt über ein Dual-Ethernet-Modul für den Anschluss an ein EtherNet/IP-Netzwerk und für die Verbindung mit einem im Messgerät integrierten Web-Server. Es arbeitet mit dem Kommunikationsprotokoll EtherNet/IP (Ethernet Industrial Protocol) gemäß ODVA-Spezifikation.

> Messgeräte mit einem Dual-Ethernet-Modul sind mit der Aufschrift "EtherNet/IP" auf dem Typenschild des Messumformers gekennzeichnet.

### <span id="page-2-2"></span>Dual-Ethernet-Modul

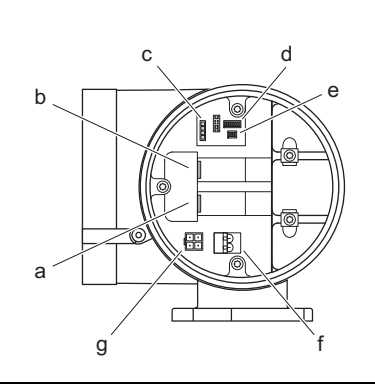

### Aufbau des Dual-Ethernet-Moduls

- a Ethernet Anschluss 1 für EtherNet/IP-Netzwerk oder Webserver
- b Ethernet Anschluss 2 für EtherNet/IP-Netzwerk oder Webserver
- c Status-Leuchtdioden (LED)
- d DIP-Schalter für Hardware-Adressierung
- e DIP-Schalter für den Reset der Software-Adressierung
- f Anschluss Hilfsenergie
- $\bigoplus_{q}$  Anschluss Service-Interface FXA193 (FieldCare)

<span id="page-2-3"></span>Anschlussvarianten Für den Anschluss des Messgeräts sind prinzipiell drei Varianten vorgesehen.

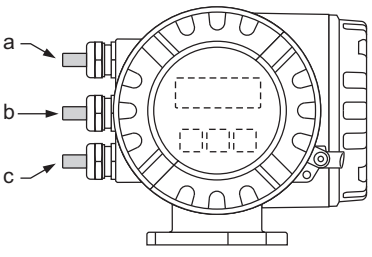

*Kabeleinführungen Messumformer*

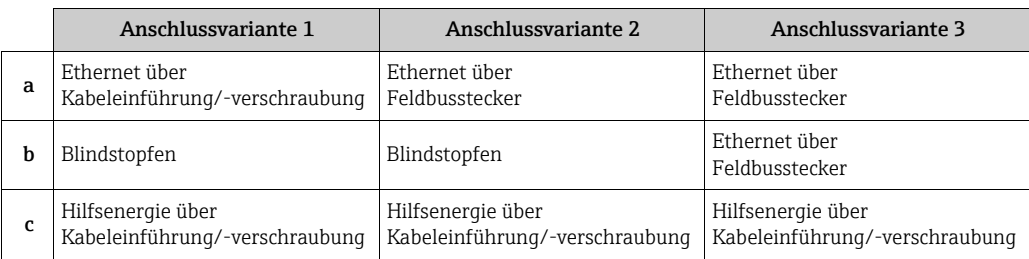

### Anschlussvariante 1

Wird das Netzwerkkabel durch die Kabeleinführung direkt in das Messgerät verlegt, muss ein RJ45- Stecker am Netzwerkkabel angeschlossen werden.

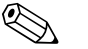

Ein RJ45 Stecker ist nicht Teil des Lieferumfangs.

r<sup>d</sup>] Achtung!<br>Bei Verwendung dieser Anschlussvariante ist zwingend auf die Erdung und Schirmung des Messgerätes zu achten  $\rightarrow \Box$  8.

### Anschlussvariante 2 und 3

Wird der Anschluss über einen bzw. zwei Feldbusstecker realisiert, wird das Messgerät mit einem bzw. zwei 4-poligen M12 Anschlüssen (gemäß IEC 61076-2-10) ausgeliefert. Für den Anschluss benötigen Sie M12 -Stecker (z.B. Binder Ethernet Connector, Serie 825, Artikel-Nr: 99-3729-810-04).

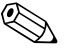

Hinweis!<br>M12-Stecker sind nicht Teil des Lieferumfangs.

### Anschluss an EtherNet/IP-Netzwerk und Zugriff aus Web-Server

Das Messgerät verfügt über ein Dual-Ethernet-Modul mit zwei Ethernet Anschlüssen. Über beide Ethernet Anschlüsse kann sowohl eine Verbindung mit dem EtherNet/IP-Netzwerk, also auch zum Web-Server aufgebaut werden. Die Zuordnung der Anschlüsse erfolgt über die jeweilige IP-Adresse.

Das Dual-Ethernet-Modul besitzt einen "Integrated switch", der die Ethernet-Datenpakete mittels "Store-and-Forward" verarbeitet. Er kann bis zu 256 MAC-Adressen in seiner Source-Address-Table (SAT) verwalten.

Bei der Anschlussvariante 3 haben Sie die Möglichkeit bei einer bestehenden Anbindung an das Ether-Net/IP-Netzwerk auf den Web-Server des Messgerätes zuzugreifen, ohne das Messgerät zu öffnen.

Bei den Anschlussvarianten 1 und 2 kann bei einer bestehenden Anbindung an das EtherNet/IP-Netzwerk eine Verbindung zum Web-Server aufgebaut werden, indem man einen PC/Laptop direkt an dem Dual-Ethernet-Modul anschließt. Dazu muss jedoch der Anschlussraum des Messgeräts geöffnet werden.

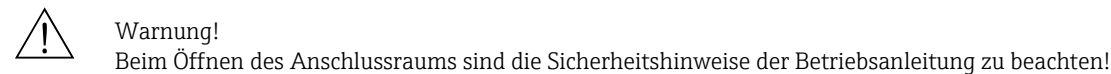

<span id="page-3-0"></span>Anschlussbild Im Deckel des Anschlussklemmenraums befindet sich ein Anschlussbild mit den Default IP- und den gerätespezifischen MAC-Adressen. Bei Vergabe einer neuen IP-Adresse kann dies auf dem Anschlussbild dokumentiert werden.

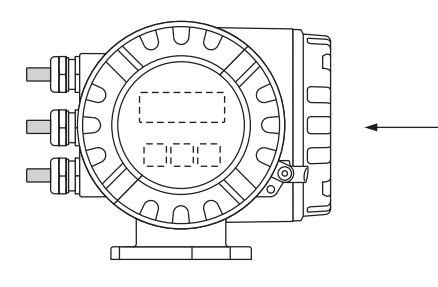

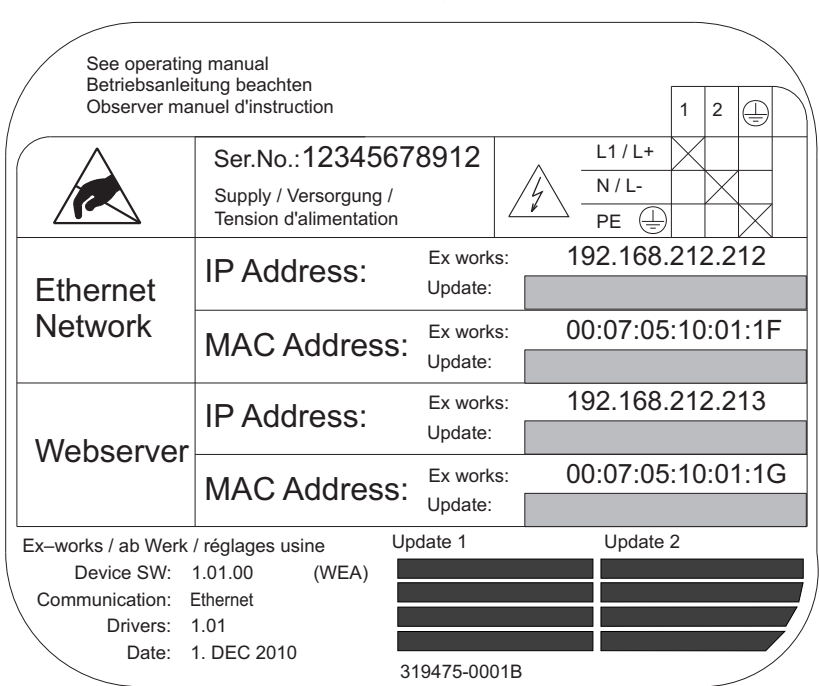

*Anschlussbild (Beispiel)*

## <span id="page-4-0"></span>Dual-Ethernet-Modul

<span id="page-4-3"></span><span id="page-4-2"></span><span id="page-4-1"></span>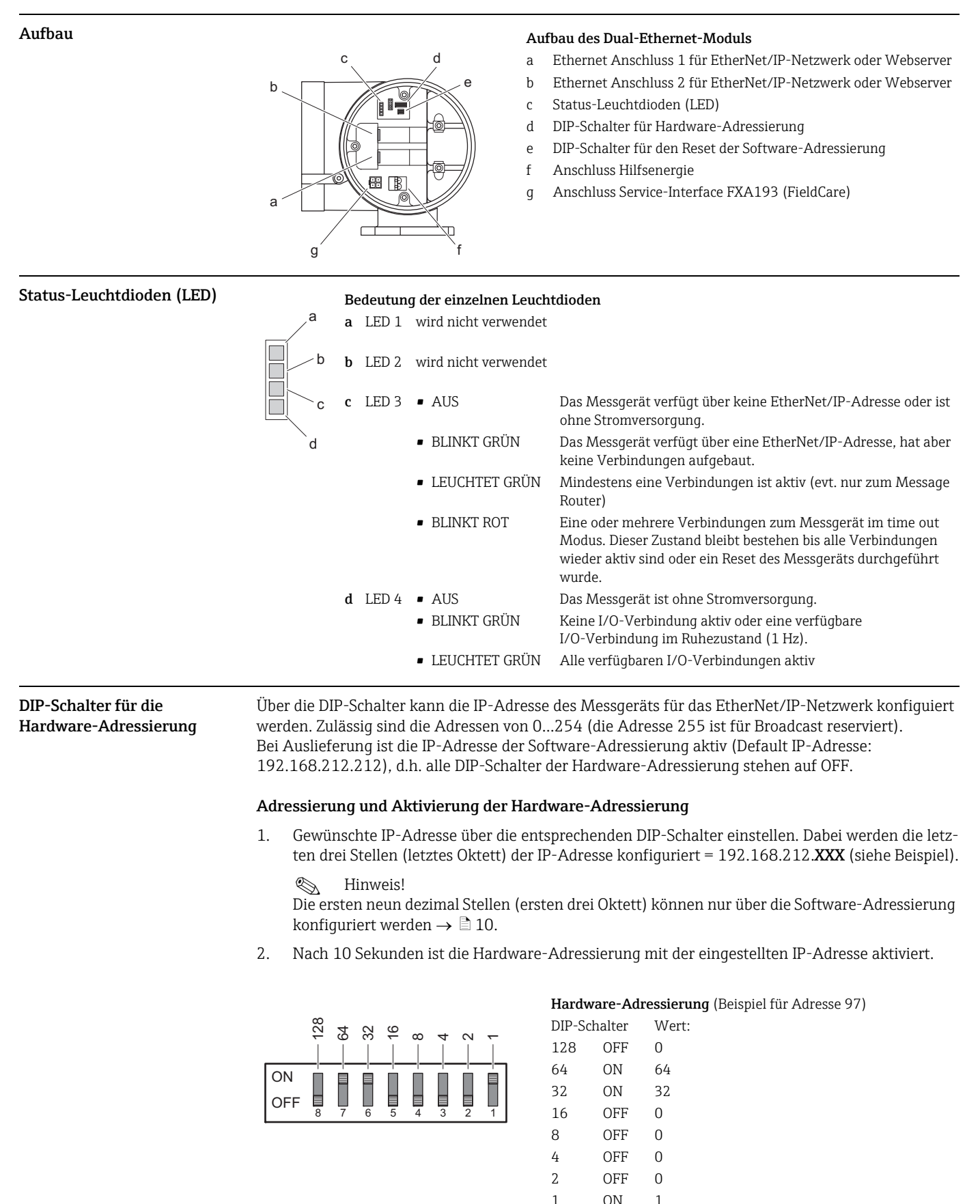

 $\overline{97}$  = 192.168.212.97

## Deaktivieren der Hardware-Adressierung und Aktivieren der Software-Adressierung

geräts:

Alle DIP-Schalter der Hardware-Adressierung auf OFF schalten.

<span id="page-5-0"></span>DIP-Schalter für den Reset der Software-Adressierung Mit dem DIP-Schalter für den Reset der Software-Adressierung (siehe Aufbau Dual-Ethernet-Modul  $\rightarrow$   $\equiv$  5) kann ein Reset der eingestellten IP-Adressen durchgeführt werden. Das Messgerät wird dabei auf die Default IP-Adressen zurückgesetzt: EtherNet/IP-Netzwerk (192.168.212.212), WebServer (192.168.212.213).

### Reset der über die Software-Adressierung eingestellten IP-Adressen

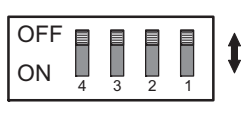

- Voraussetzung: die Software-Adressierung ist aktiv (siehe DIP-Schalter für die Hardware-Adressierung  $\rightarrow \text{ } \text{ } \text{ } 9$ )
	- das Messgerät ist eingeschaltet (Hilfsenergie eingeschaltet)

Vorgehensweise:

1. DIP-Schalter (Nr. 1) von OFF  $\rightarrow$  ON 2. DIP-Schalter (Nr. 1) von  $ON \rightarrow OFF$ 

Ergebnis: IP-Adressen des Mess-192.168.212.212 (EtherNet/IP-Netzwerk)

192.168.212.213 (WebServer)

## <span id="page-5-1"></span>Anschlusswerte

<span id="page-5-3"></span><span id="page-5-2"></span>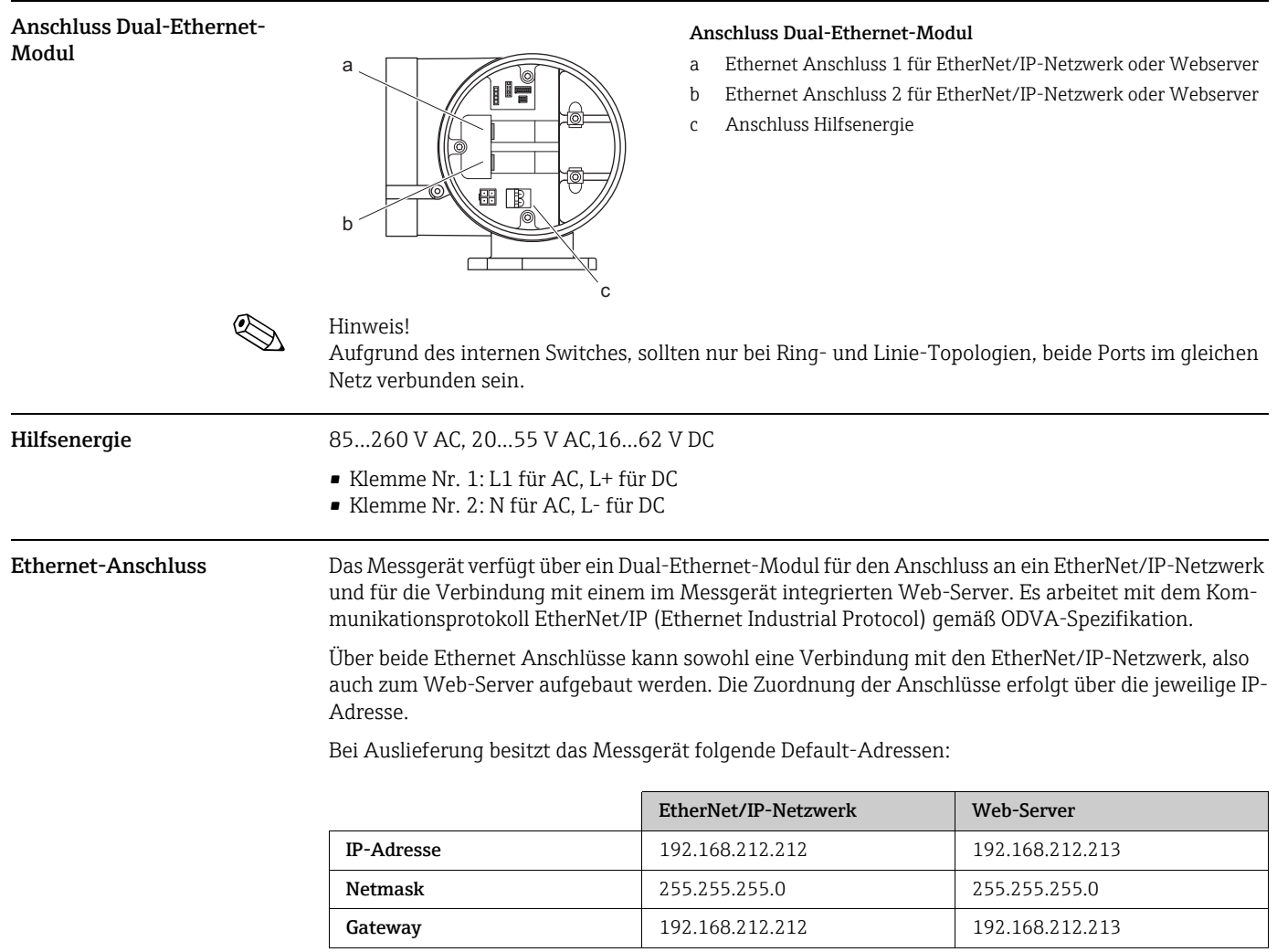

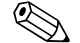

<span id="page-5-4"></span>! Hinweis! Im Deckel des Anschlussklemmenraums befindet sich ein Anschlussbild mit den Default IP- und den gerätespezifischen MAC-Adressen. Bei Vergabe einer neuen IP-Adresse kann dies auf dem Anschlussbild dokumentiert werden  $\rightarrow \Box$  4.

<span id="page-6-0"></span>M12-Feldbusstecker 4-poligen M12 Anschluss (gemäß IEC 61076-2-10)

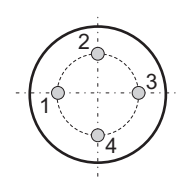

Belegung:

• Pin Nr. 1 und 3: Signal Kanal 1

• Pin Nr. 2 und 4: Signal Kanal 2

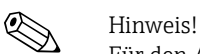

Für den Anschluss benötigen Sie M12-Stecker (z.B. Binder Ethernet Connector, Serie 825, Artikel-Nr: 09-3732-700-04). M12 Stecker sind nicht Teil des Lieferumfangs.

### Technische Daten für M12-Feldbusstecker

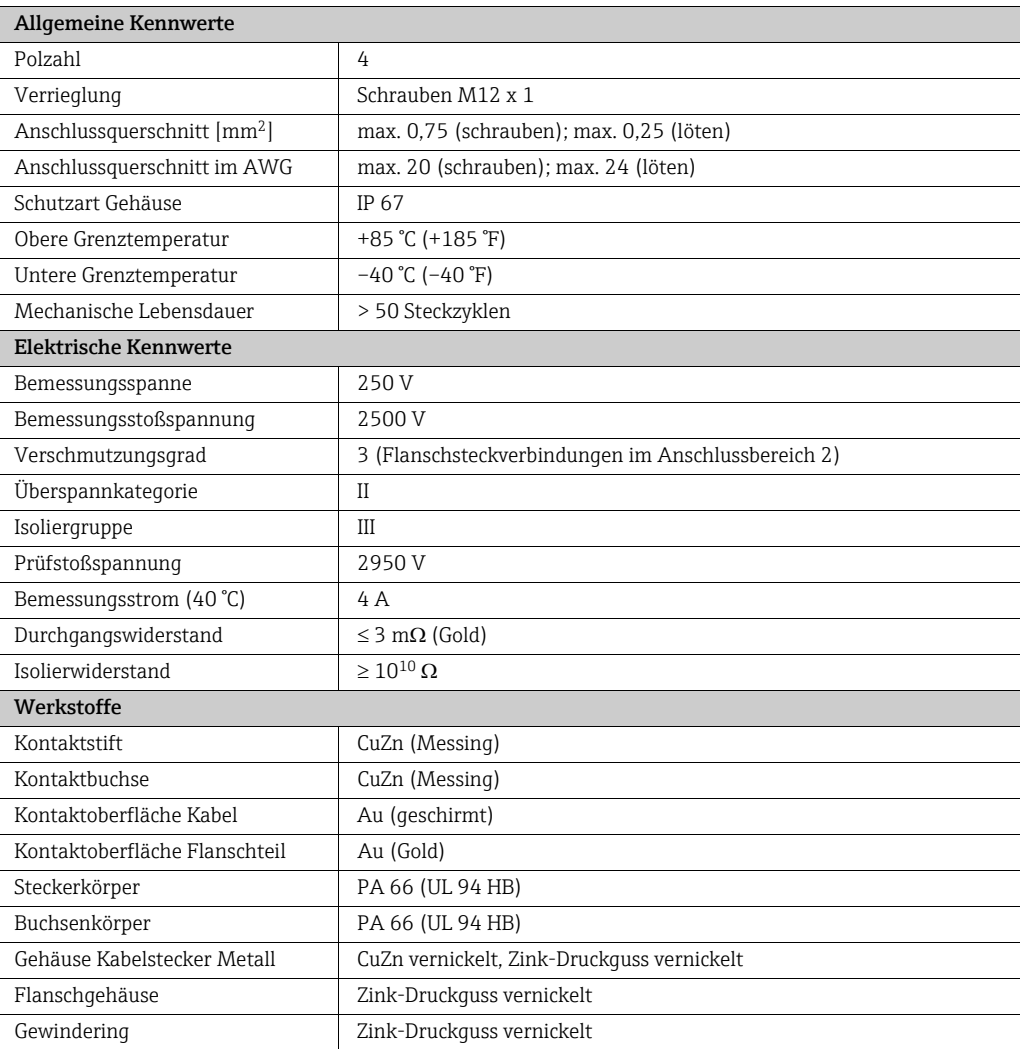

<span id="page-6-1"></span>RJ45-Stecker Wird das Netzwerkkabel durch die Kabeleinführung direkt in das Messgerät verlegt, muss ein RJ45- Stecker am Netzwerkkabel angeschlossen werden.

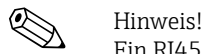

Ein RJ45 Stecker ist nicht Teil des Lieferumfangs.

- <span id="page-6-2"></span>Kabeleinführungen • Kabeleinführung M20 × 1,5 (8…12 mm)
	- Gewinde für Kabeleinführungen, ½" NPT, G ½"

## <span id="page-7-0"></span>Erdung und Schirmung

Wird das EtherNet/IP-Kabel direkt durch die Kabeleinführung in das Messgerät verlegt (keine Verwendung eines Feldbussteckers), muss zwingend auf eine korrekte Erdung und Schirmung geachtet werden. Dies ist notwendig um die Elektromagnetische Verträglichkeit (EMV) zu gewährleisten. Folgende Möglichkeiten stehen dabei zur Verfügung:

<span id="page-7-2"></span><span id="page-7-1"></span>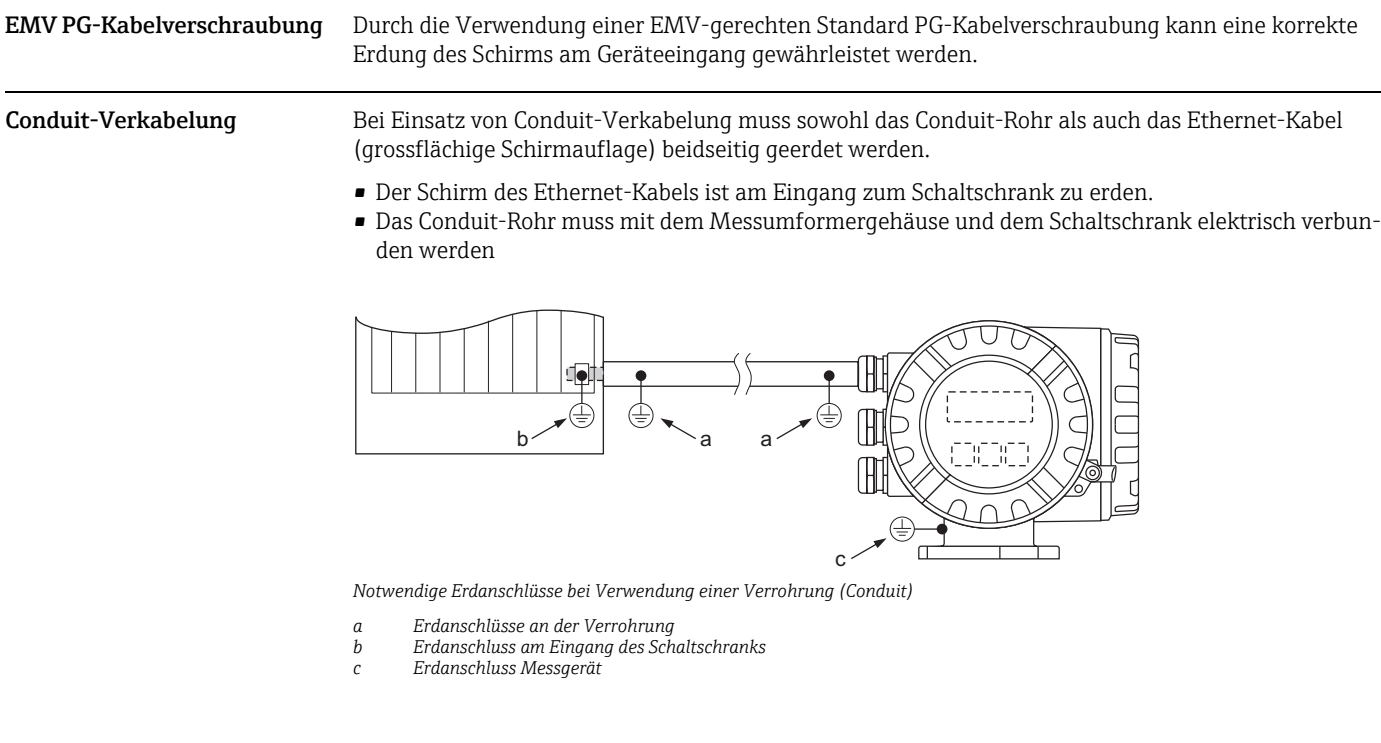

## <span id="page-7-3"></span>Web-Server

<span id="page-7-4"></span>Einstellungen PC/Laptop Um eine Verbindung zum Web-Server des Messgeräts aufzubauen muss die IP-Adresse des Web-Servers (Default IP-Adresse: 192.168.212.213) am PC/Laptop eingestellt werden.

Der Web-Server kann über einen Standard Web-Browser aufgerufen werden.

# $\bigotimes$  Hinweis!

Um eine Verbindung aufzubauen muss in den Einstellungen des Web-Browsers die Verwendung des Proxyservers für LAN deaktiviert sein.

## <span id="page-8-0"></span>IP-Adresse einstellen

<span id="page-8-1"></span>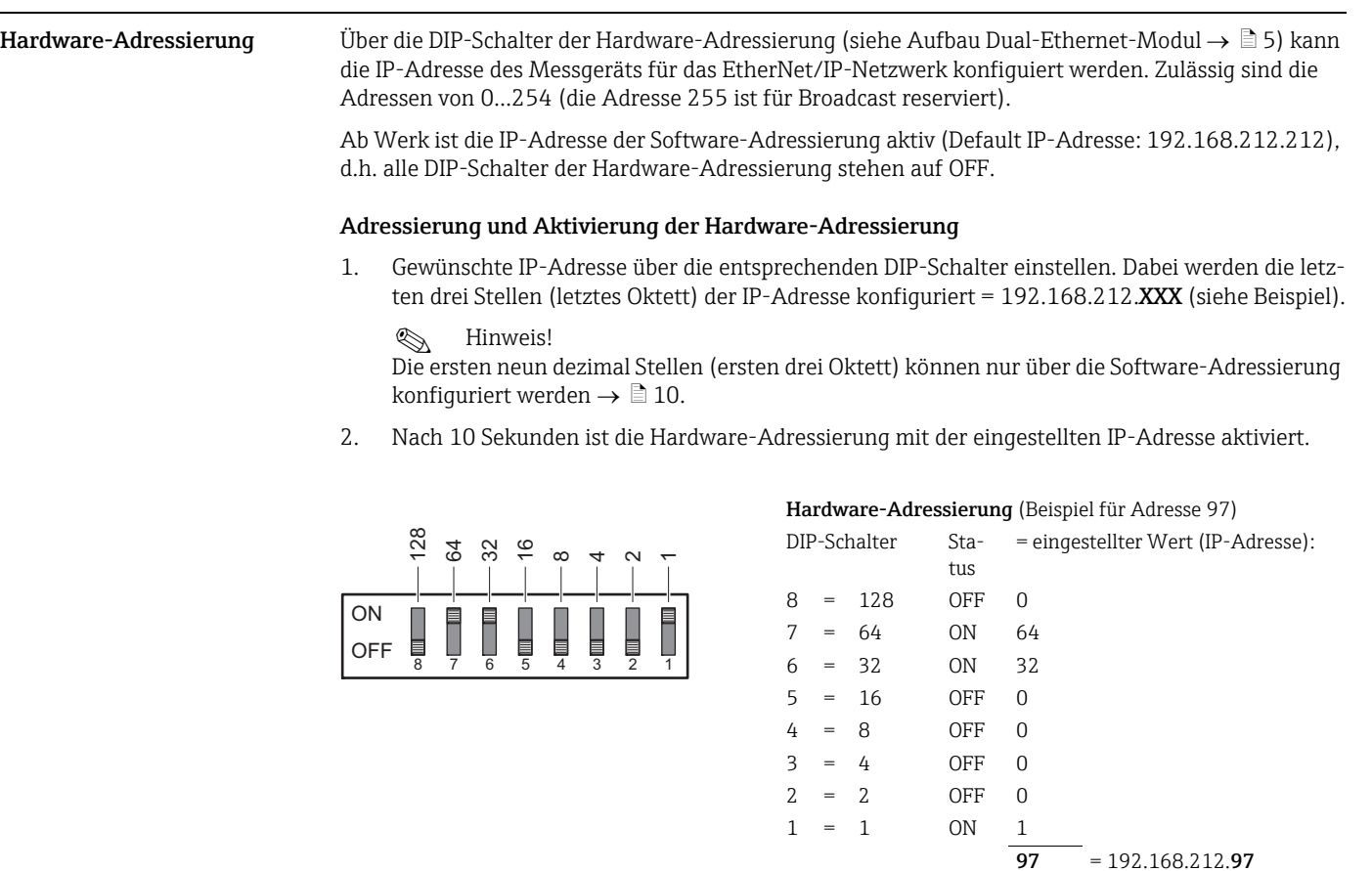

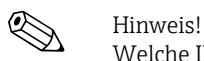

Welche IP-Adresse über die Hardware-Adressierung eingestellt wurde, kann über denn Web-Server angezeigt werden. Im Menü "Network Configuration" erscheint eine Warnung, dass die Hardware-Adressierung aktiv ist und welche IP-Adresse eingestellt wurde. Beispiel mit einer Hardware-Adressierung mit der IP-Adresse 5:

**IP Settings EtherNet/IP**

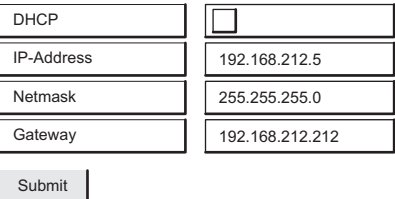

Warning: DIP SW1 active, last byte of the EtherNet/IP Address ist fixed to 5!

## Deaktivieren der Hardware-Adressierung und Aktivieren der Software-Adressierung

Alle DIP-Schalter der Hardware-Adressierung auf OFF schalten.

<span id="page-9-0"></span>Software-Adressierung Die Software-Adressierung erfolgt im Menü "Network Configuration" des Web-Servers. Es kann sowohl die IP-Adresse für den Web-Server, als auch für das EtherNet/IP-Netzwerk eingestellt werden.

Bei Auslieferung besitzt das Messgerät folgende Default-Adressen:

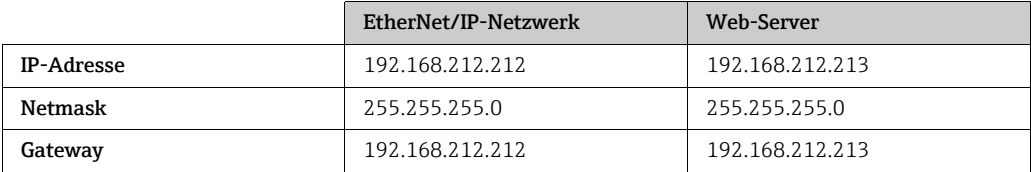

Zulässig sind die Adressen von 0…254 (die Adresse 255 ist für Broadcast reserviert).

## **IP Settings Webserver**

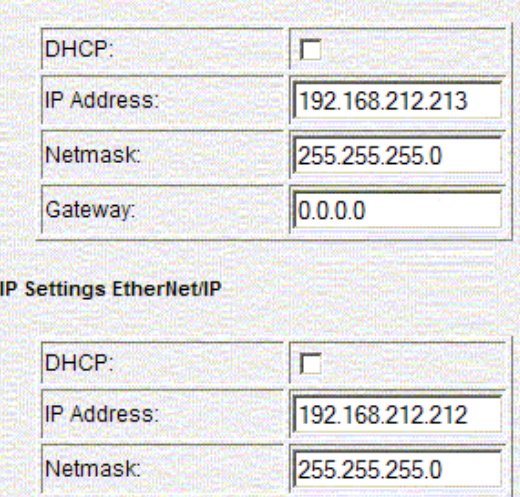

*Software-Adressierung über Menü "Network Configuration"*

 $0.0.0.0$ 

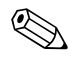

## ! Hinweis!

Gateway:

- Bei aktiver Hardware-Adressierung ist die Software-Adressierung gesperrt  $\rightarrow \Box$  9.
- Bei einer Umstellung auf Hardware-Adressierung bleibt die in der Software-Adressierung eingestellte Adresse für die ersten 9 Stellen (ersten drei Oktett) erhalten.
- **•** Ein Reset der Software-Adressierung auf Werkeinstellung ist möglich  $\rightarrow \Box$  6.

<span id="page-9-1"></span>DHCP-Client Wird ein DHCP-Server innerhalb des EtherNet/IP-Netzwerks eingesetzt, wird bei Aktivierung der DHCP-Client Funktionalität die IP-Adresse, Gateway und SubNet Maske automatisch gesetzt. Die Identifizierung erfolgt über die MAC Adresse des Messgeräts (siehe auch Anschlussbild  $\rightarrow \mathbb{B}4$ ).

Die DHCP-Client Funktionalität wird im Menü "Network Configuration" aktiviert.

Bei Auslieferung besitzt das Messgerät folgende DHCP-Default-Einstellungen:

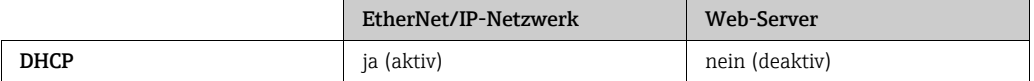

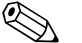

Einweis!<br>Bei aktiver Hardware-Adressierung ist die DHCP-Client Funktionalität gesperrt  $\rightarrow \Box$  9.

<span id="page-10-0"></span>Vor-Ort-Bedienung Die aktuelle Adressierung des Messgeräts wird über die Vor-Ort-Bedienung angezeigt.

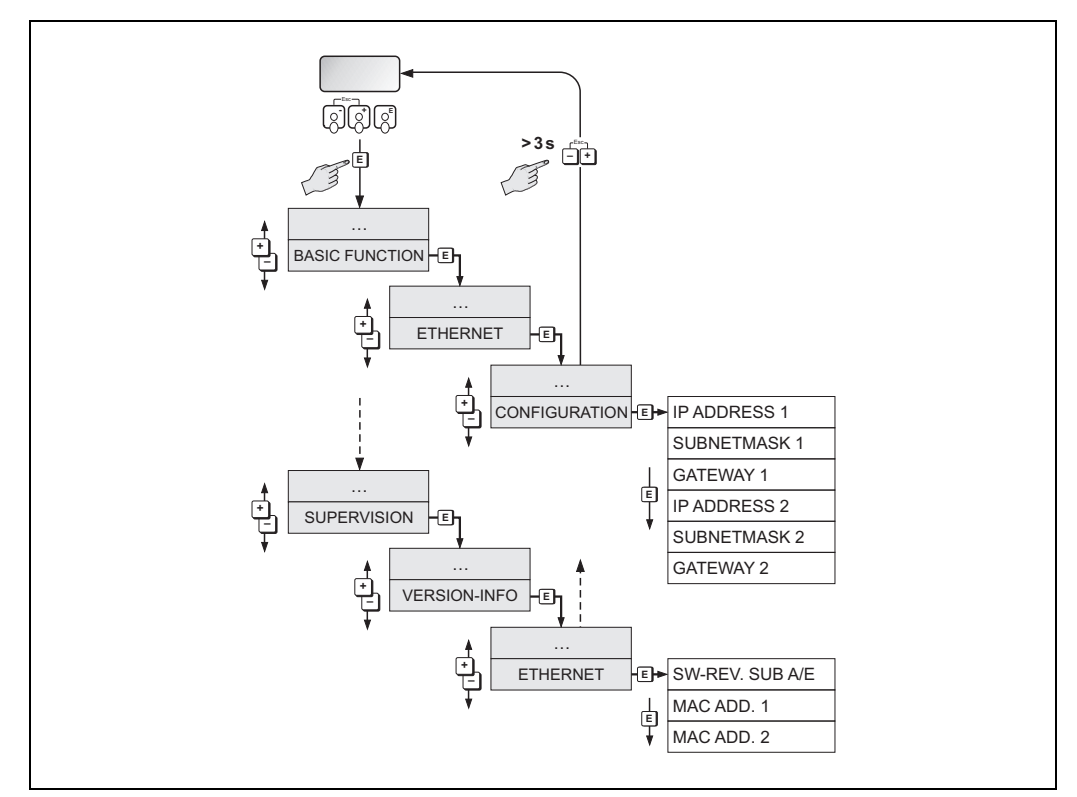

*Anzeige der Adressierungen über die Vor-Ortbedienung*

Die einzelnen Parameter sind wie folgt zugeordnet:

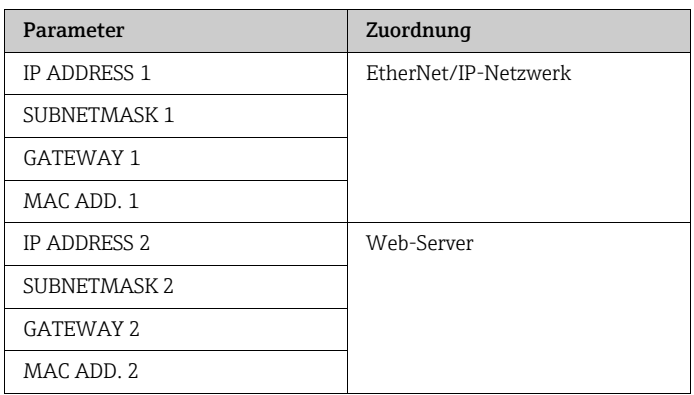

## <span id="page-11-0"></span>Web-Server Menüs

## <span id="page-11-1"></span>Übersicht Web-Server Menüs

Promag 53 - Ethernet - Info

| Info     | User<br>Management              |          | Parameter<br>Up-/Download | Ethernet<br>Diagnostic | Endress+Hau-<br>ser |
|----------|---------------------------------|----------|---------------------------|------------------------|---------------------|
| Overview | <b>Network</b><br>Configuration | Data Map | Device<br>Config          | Firmware<br>Update     | Login               |

Der Web-Server besitzt insgesamt folgende Menüs:

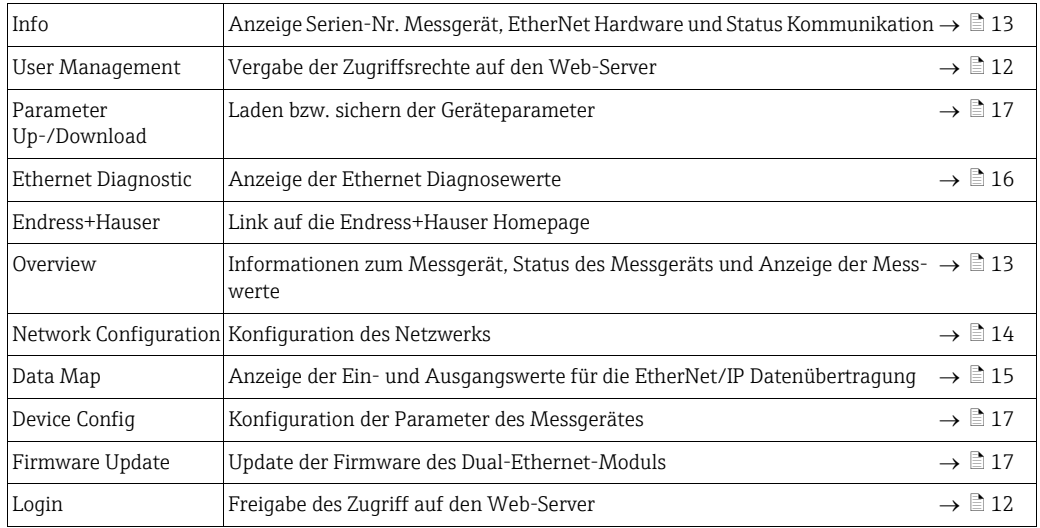

<span id="page-11-2"></span>Login Freigabe des Zugriffs auf den Web-Server.

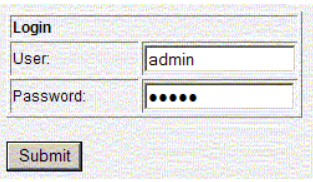

*Login Web-Server*

Konfiguration bei Auslieferung:

- User: admin
- Password: admin

! Hinweis! Wir empfehlen das Password für den Administrator nach der Konfiguration des Benutzerrechte zu ändern (siehe Web-Server Menü "User Management"  $\rightarrow \Box$  [12\)](#page-11-3).

<span id="page-11-3"></span>User Management Konfiguration der Zugriffsrechte einzelner Benutzer oder Benutzergruppen (Username) und deren jeweiliges Password. Durch die Anwahl der einzelnen Kategorien (Firmware Update, Network Config etc.) werden diese Menüs für den Benutzer bzw. die Benutzergruppen freigegeben.

<span id="page-12-0"></span>Info Anzeige der Seriennummer des Messgeräts, Informationen zur Ethernet Hardware und zum aktuellen Status der Kommunikation:

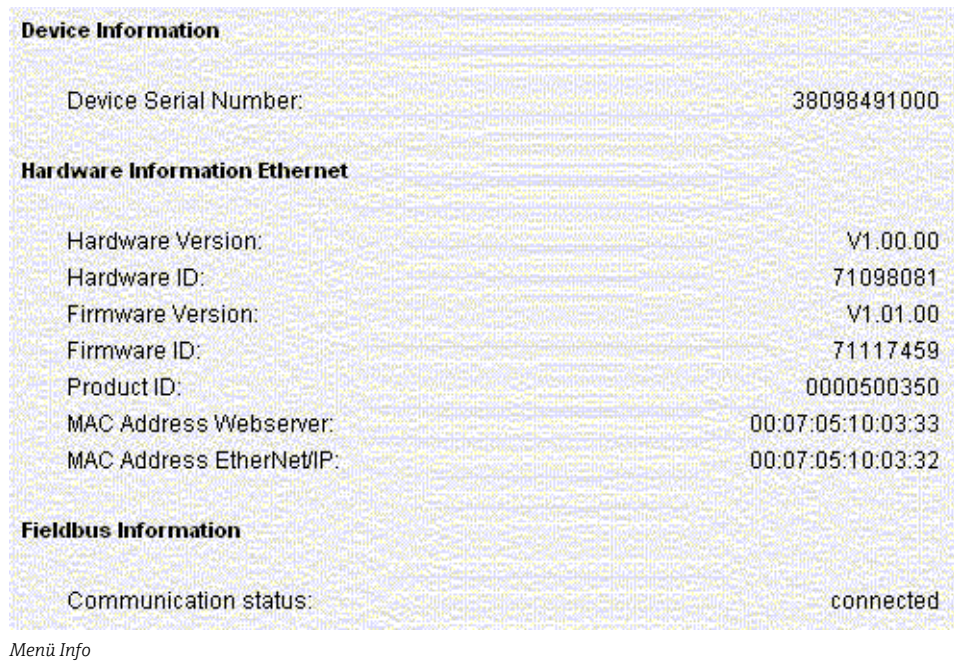

<span id="page-12-1"></span>Overview Anzeige von Informationen zum Messgerät, der Messwerte und dem aktuellen Gerätestatus des Messgeräts:

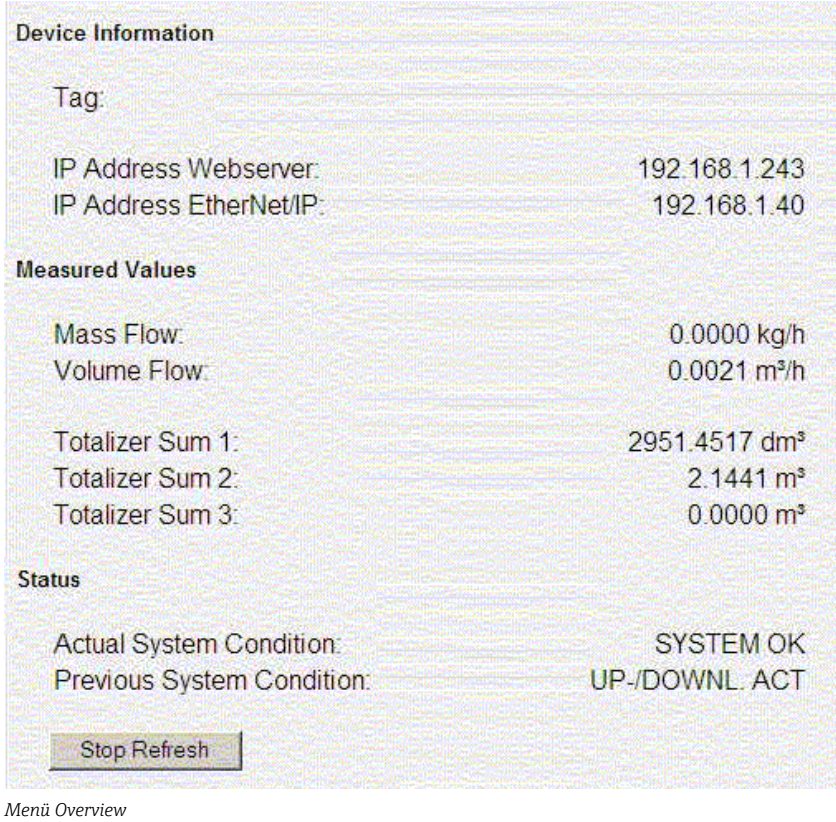

- <span id="page-13-0"></span>Network Configuration • Vergabe der Messgerätebezeichnung (Tag)
	- Aktivierung der DHCP-Client Funktionalität für das EtherNet/IP-Netzwerk und den Web-Server
	- Konfiguration der Adressierung: IP-Settings für das EtherNet/IP-Netzwerk und den Web-Server
	- Upload der gerätespezifischen EDS (Electronic Data Sheet) Datei für eine Integration des Messgeräts in ein Netzwerk

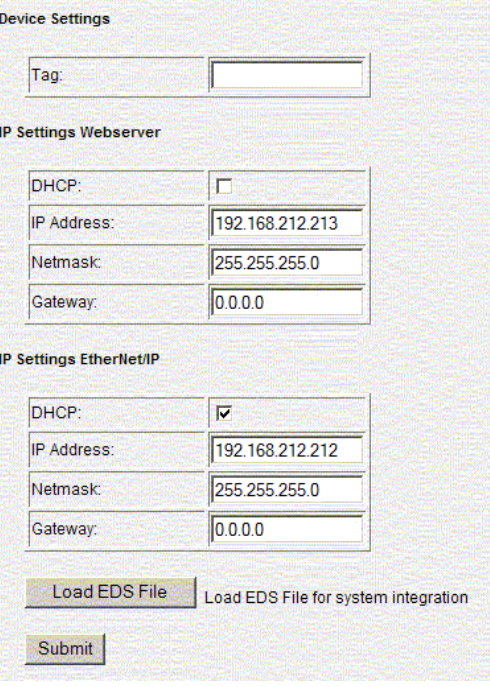

*Menü Network Configuration*

## Messgerätebezeichnung (Tag)

Es kann eine Bezeichnung für das Messgerät bzw. die Messstelle eingegeben werden. Die Bezeichnung wird auch im Menü "Overview" angezeigt. Mögliche Eingabe: max. 32-stelliger Text (A-Z, 0-9, +,-, Satzzeichen).

### DHCP-Client

Bei Aktivierung der DHCP-Client Funktionalität für den Web-Server oder das EtherNet/IP-Netzwerk, wird die IP-Adresse, Gateway und Netmask automatisch gesetzt. Die Identifizierung erfolgt über die MAC Adresse des Messgeräts (siehe auch Anschlussbild  $\rightarrow \Box$  4). Bei Auslieferung des Messgeräts ist die DHCP-Client Funktionalität für das EtherNet/IP-Netzwerk aktiviert und für den Web-Server deaktiviert.

### IP-Settings

Über das jeweilige IP Setting kann für den Web-Server und das EtherNet/IP-Netzwerk die IP-Adresse, die Netmask und Gateway eingegeben werden. Bei Auslieferung besitzt das Messgerät folgende Default-Adressen:

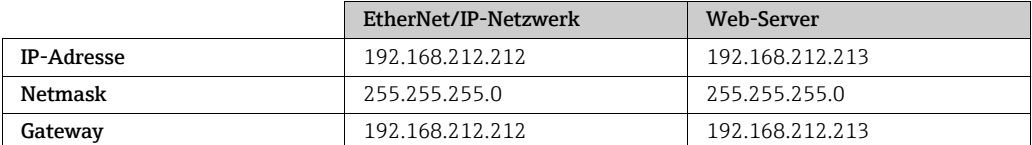

## Submit

Über die Schaltfläche "Submit" werden alle Einstellungen und Eingaben des Menüs "Network Configuration" an das Messgerät gesendet.

## Load EDS File

Das für die Integration des Messgeräts in ein EtherNet/IP-Netzwerk benötigte EDS File kann über die Schaltfläche "Load EDS File" vom Messgerät auf den PC/Laptop geladen werden.

<span id="page-14-0"></span>Data Map Anzeige der Ein- und Ausgangswerte für die EtherNet/IP Datenübertragung und zugehörige Informationen:

- Positionsnummer
- Beschreibung (1)
- Registernummer
- Aktueller Ein- bzw. Ausgangswert
- Beschreibung (2)
- Datentyp
- Beschreibung (3)

Aufteilung der Data Map:

- Pos. 1…10 = Eingangswerte (werden vom Messgerät an die Steuerung gesendet)
- Pos. 11…16 = Ausgangswerte (werden von der Steuerung an das Messgerät gesendet)

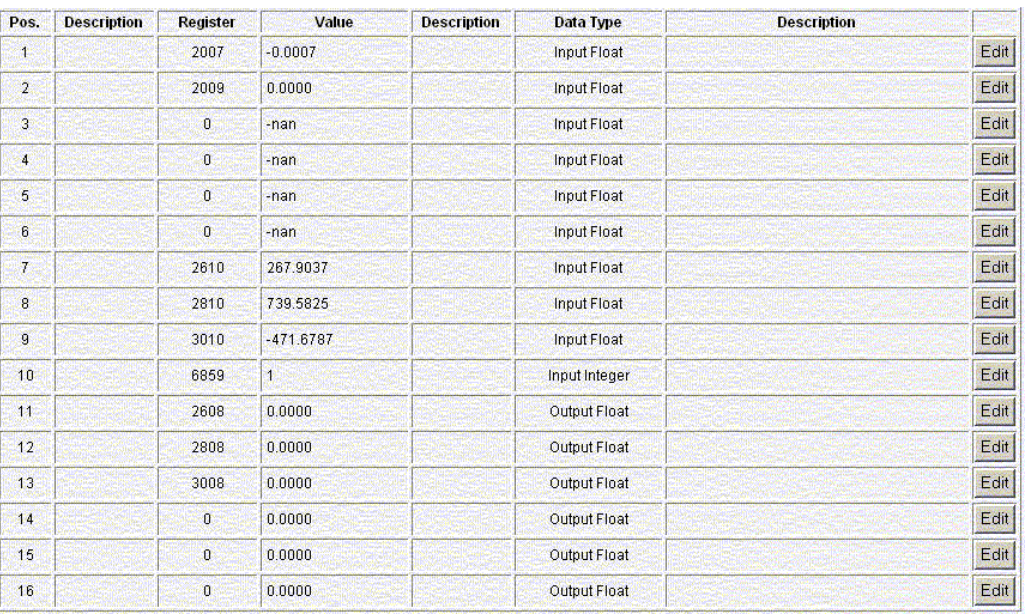

*Menü Data Map*

## Ein- und Ausgangswerte

Die Reihenfolge und die Anzahl der Ein- und Ausgangswerte für die EtherNet/IP Datenübertragung werden über die Data Map angezeigt (Konfiguration der Data Map über Web-Server  $\rightarrow \Box$  [18\)](#page-17-0). Bei Auslieferung des Messgeräts ist die Data Map wie folgt konfiguriert:

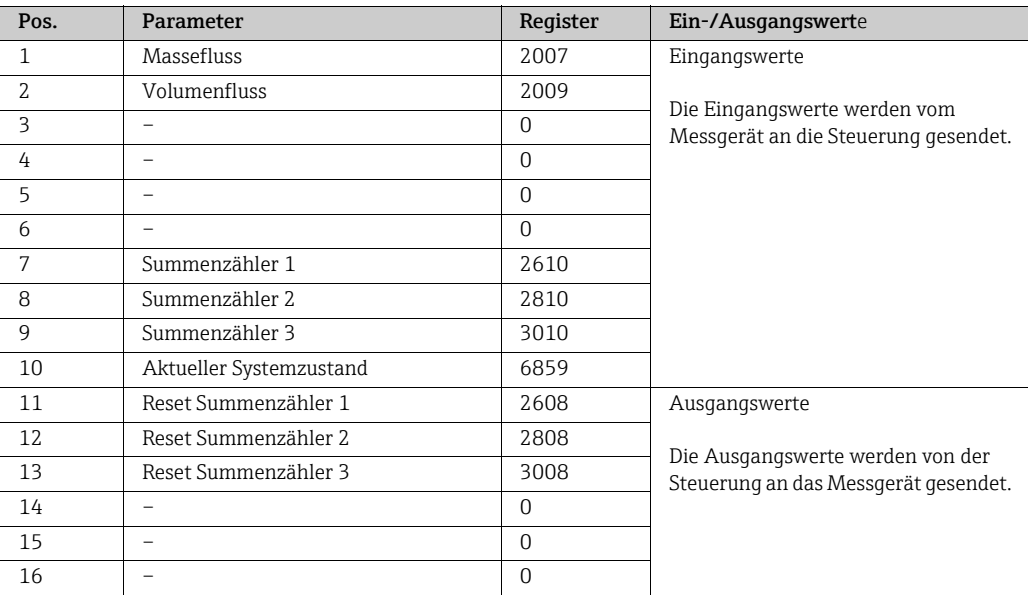

<span id="page-15-0"></span>Ethernet Diagnostics Anzeige der Ethernet Diagnosewerte.

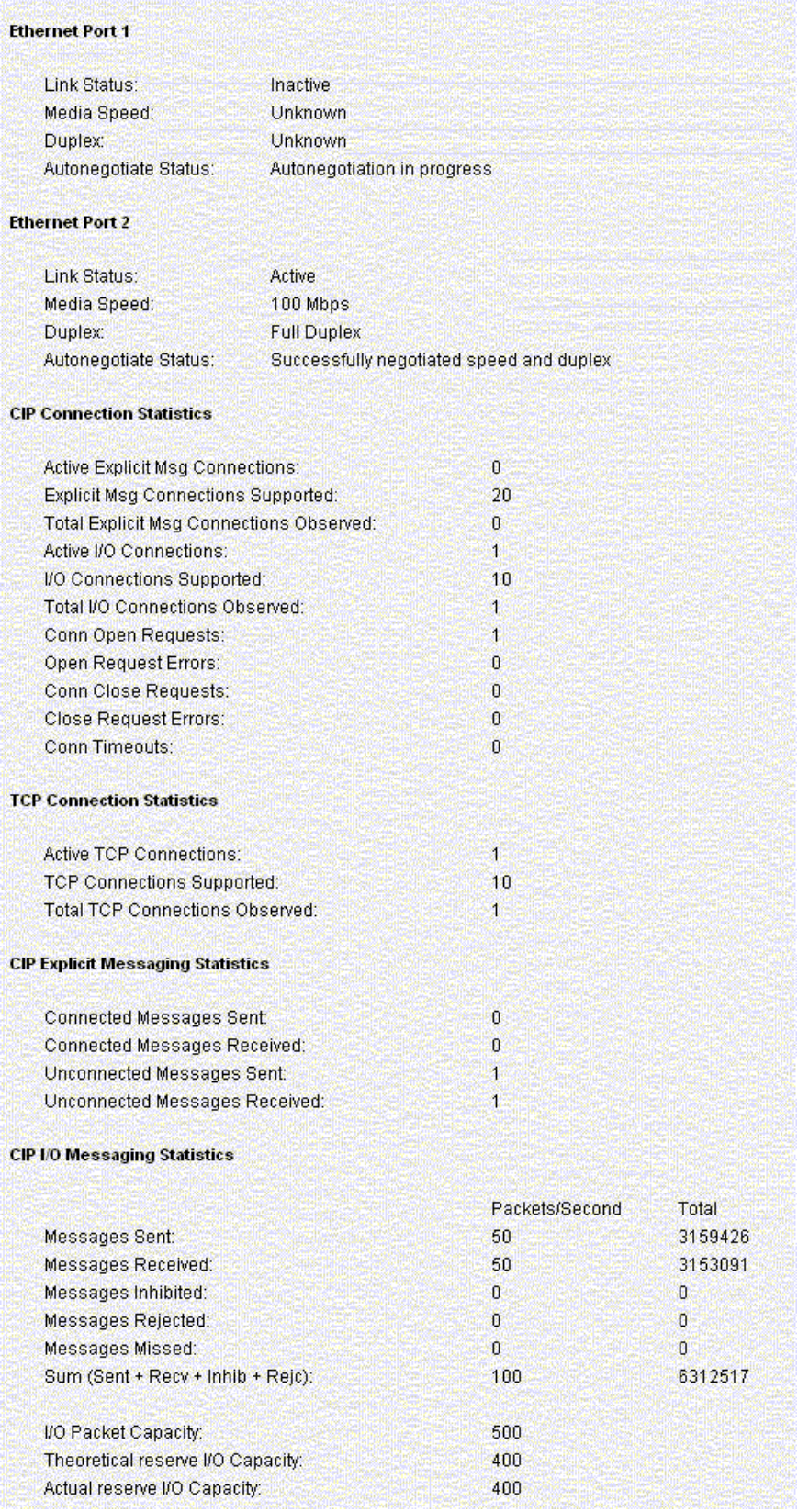

*Menü "EtherNet Diagnostics"*

<span id="page-16-1"></span><span id="page-16-0"></span>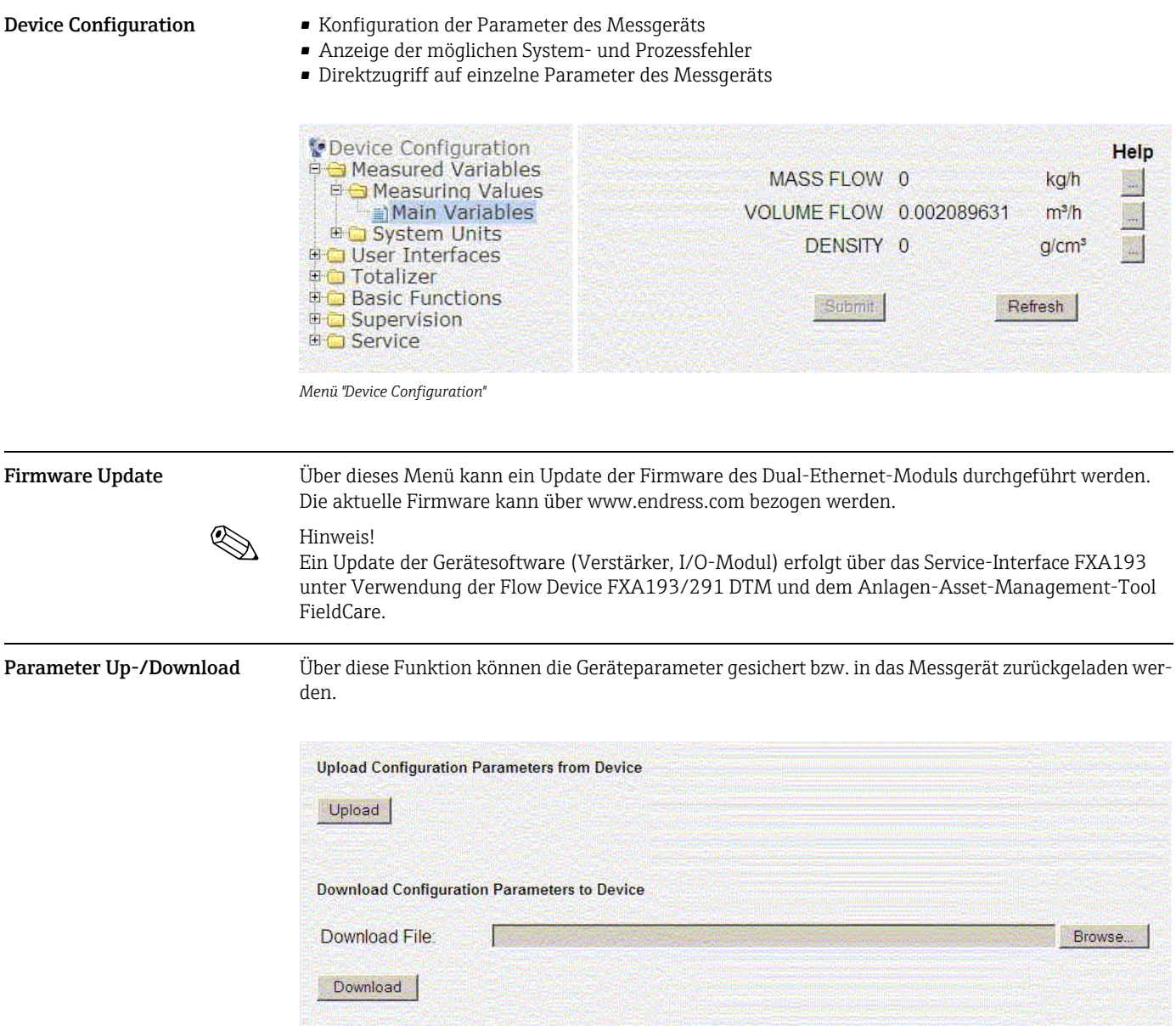

<span id="page-16-2"></span>*Menü "Up-/Download"*

## <span id="page-16-3"></span>Technische Daten

Das Messgerät unterstützt den Full-Duplex Mode. Zykluszeit: 3 ms (RPI Range)

## <span id="page-17-0"></span>Konfiguration der Data Map über den Web-Server

In der Data Map werden die Ein- und Ausgangswerte für die EtherNet/IP Datenübertragung und zugehörige Informationen angezeigt (Data Map  $\rightarrow \text{m}$  [15\)](#page-14-0). Die Reihenfolge und die Anzahl der Ein- und Ausgangswerte für die EtherNet/IP Datenübertragung kann angepasst werden. Für die Konfiguration der Data Map muss der Schreibzugriff auf die zugehörigen Parameter freigegeben sein (Login  $\rightarrow \Box$  [12\)](#page-11-2).

1. Im Web-Server das Menü "Device Config" aufrufen.

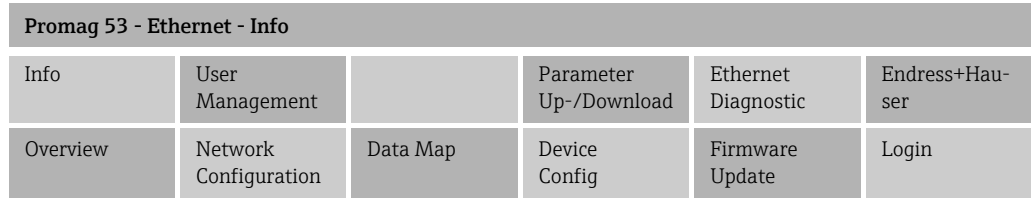

2. Im Menü "Device Config" unter "Basic functions"  $\rightarrow$  "Additional Config."  $\rightarrow$  "Configuration" aufrufen.

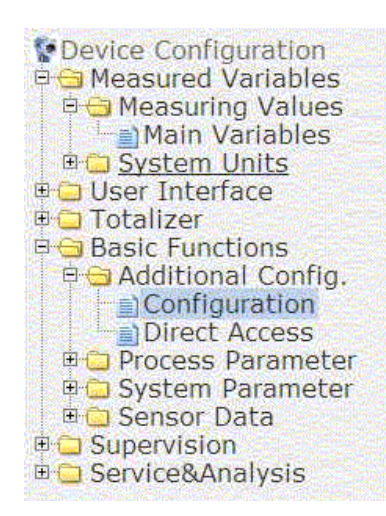

3. Die Parameterliste herunterscrollen bis zum Parameter SCAN LIST REG. 1.

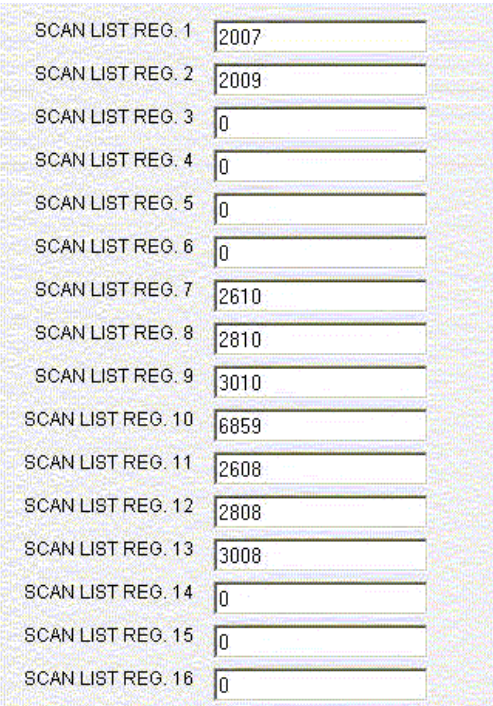

Die Parameter SCAN LIST REG. 1…16 stehen für die jeweilige Zeile (Position) 1…16 in der Data Map. Bei Auslieferung des Messgeräts ist die Data Map wie folgt konfiguriert:

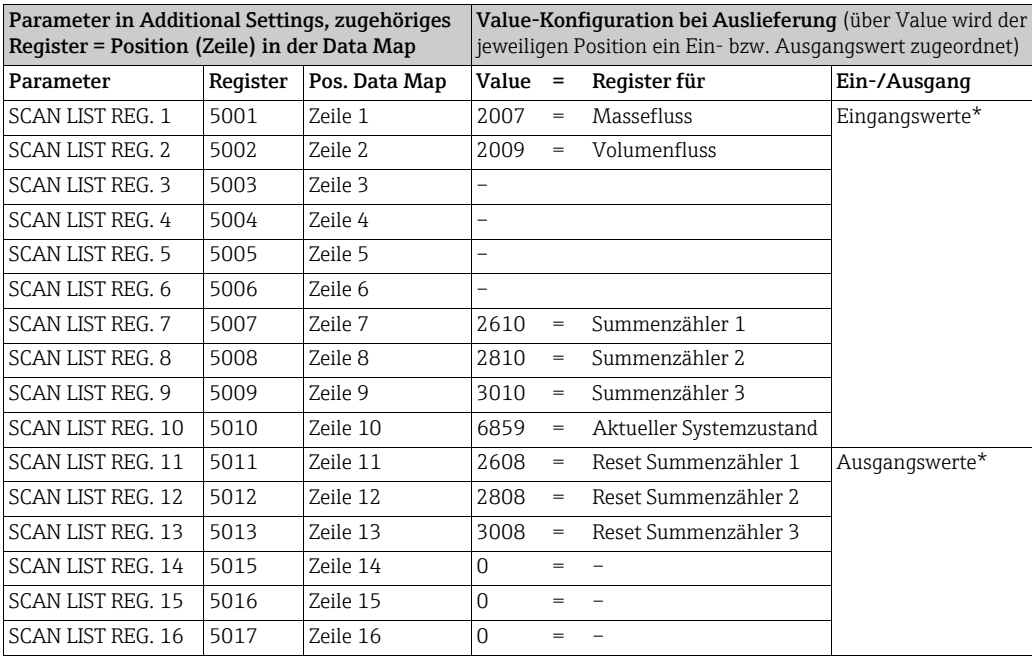

\* Ein- und Ausgangswert aus Sicht der übergeordneten Steuerung

4. In der Data Map erscheint der Massefluss in der ersten Zeile (Pos. 1), d.h. dieser Eingangswert wird als erstes über die EtherNet/IP Datenübertragung an die übergeordnete Steuerung gesendet. Innerhalb der Data Map kann der einzelne Ein- bzw. Ausgangswert weiter beschrieben werden  $\rightarrow \Box$  [15](#page-14-0)

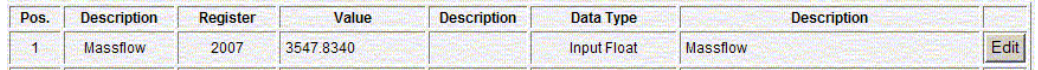

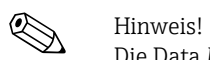

Die Data Map kann das Menü "Device Config" (durch die Eingabe Register und Value  $\rightarrow \,$   $\blacksquare$  [17](#page-16-0)) konfiguriert werden.

# <span id="page-20-2"></span><span id="page-20-0"></span>Integration in ein Leitsystem

<span id="page-20-5"></span><span id="page-20-4"></span><span id="page-20-3"></span><span id="page-20-1"></span>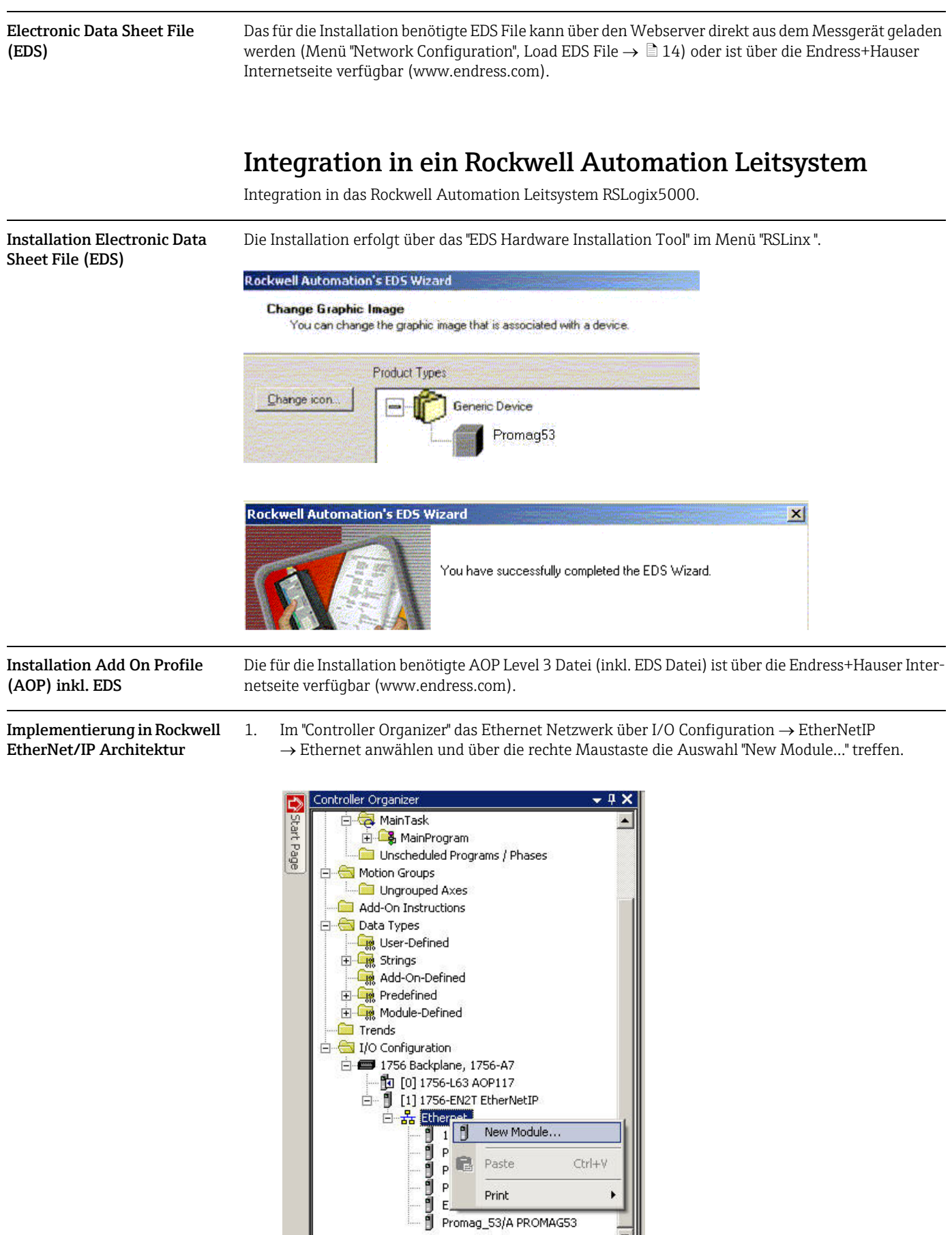

¥

2. Das gewünschte Messgerät auswählen. Das Fenster "New Module" wird automatisch geöffnet.

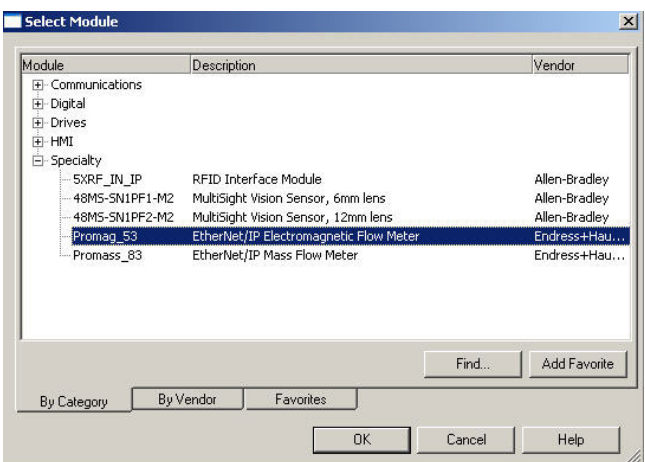

3. Im Fenster "New Module" im Register "General" die Angaben für "Name" und "Ethernet Address" entsprechend anpassen.

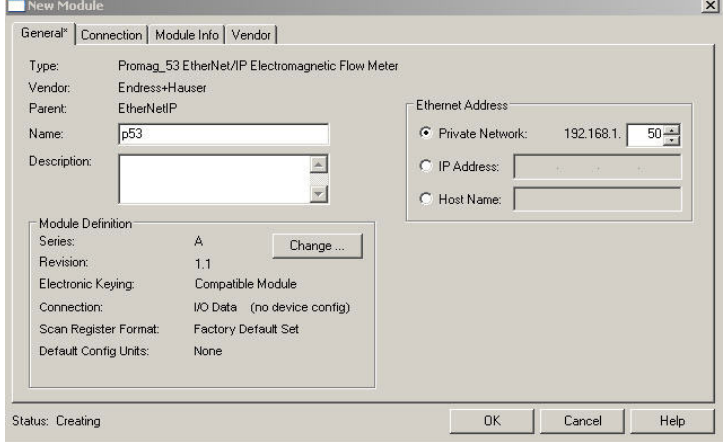

- <span id="page-21-0"></span>4. Über den Button "Change" das Fenster "Module Definition" aufrufen, dort:
	- unter "Connection" die Einstellung "I/O Data (with config)" auswählen. Bei dieser Auswahl werden alle Ein- und Ausgänge sowie die Gerätekonfiguration verwendet.
	- unter "Scan register format" die Auswahl "Factory Default Set" treffen. Bei dieser Auswahl werden die Einstellungen des Auslieferungszustand verwendet. Alternativ kann die Auswahl "Customer User Set" gewählt werden, bei der kundenspezifische Anpassungen der Messwertübertragung möglich sind (Communication  $\rightarrow \Box$  [23](#page-23-0), Punkt 9).
	- unter "Default Config Units" das gewünschte Format für die Einheiten wählen.

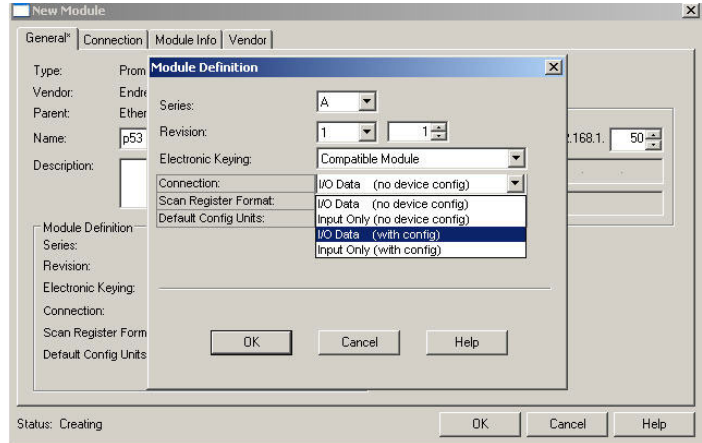

5. In das Register "Connection" wechseln und dort die Auswahl "Major Fault On If Connection Fails While in Run Mode" aktivieren.

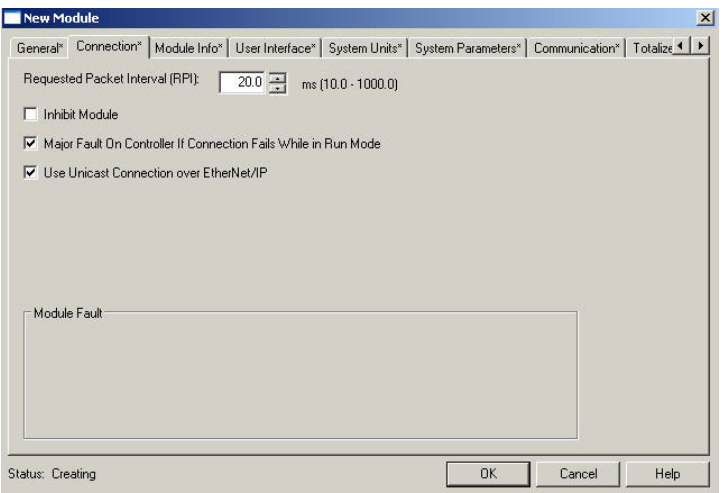

6. In das Register "User Interface" wechseln. Dort die Einstellungen überprüfen und gegebenenfalls anpassen.

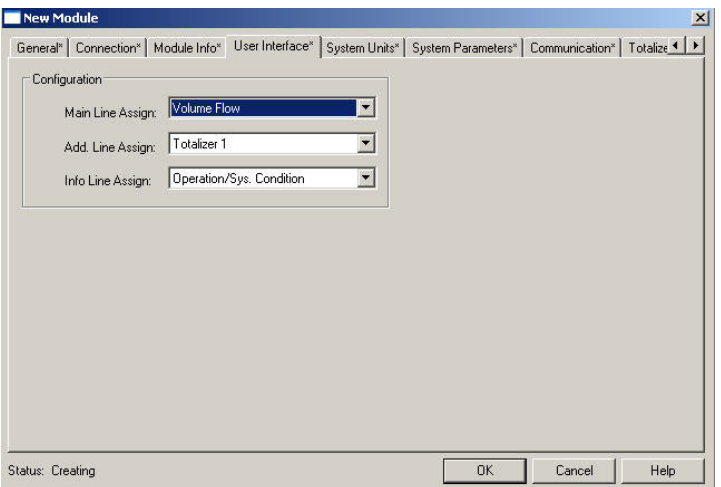

7. In das Register "System Units" wechseln. Dort die Einstellungen überprüfen und gegebenenfalls anpassen.

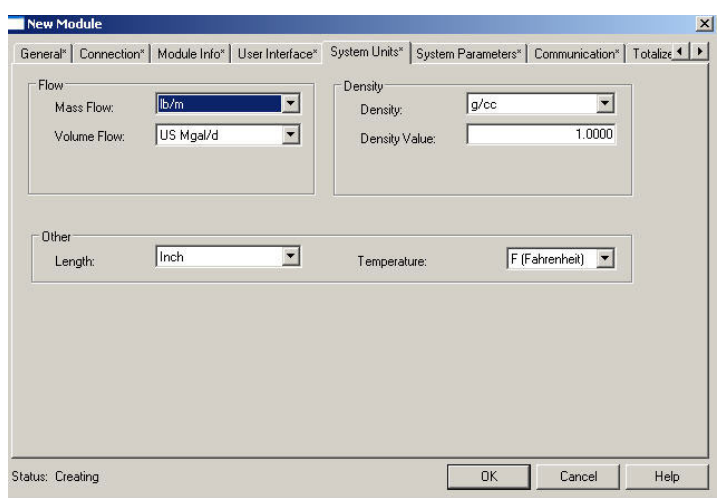

8. In das Register "System Parameters" wechseln. Dort die Einstellungen überprüfen und gegebenenfalls anpassen.

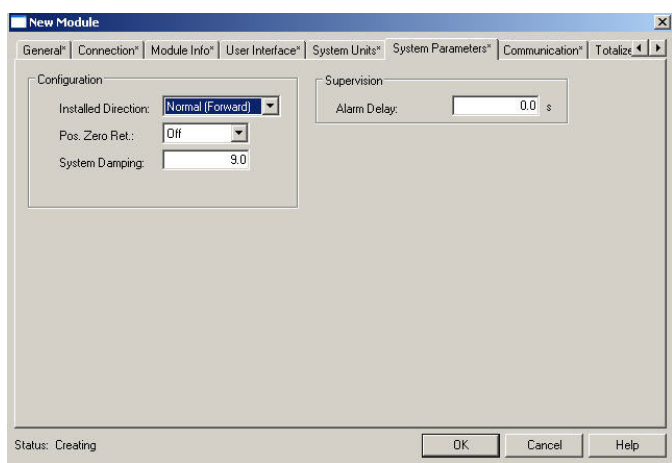

<span id="page-23-0"></span>9. In das Register "Communication" wechseln. Dort die Einstellungen überprüfen und gegebenenfalls anpassen.

## $\quad \ \ \,$  Hinweis!

Das Register "Communication" ist nur verfügbar, wenn in der "Module Definition" unter "Scan register format" die Auswahl "Customer User Set" getroffen wurde → ■ [21,](#page-21-0) Punkt 4. Bei Auswahl "Factory Default Set" wird das Register "Communication" nicht angezeigt, die Angaben können jedoch auch über den WebSever abgerufen werden.

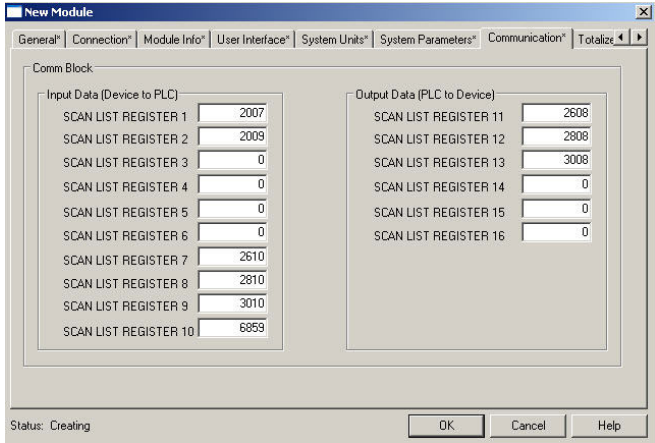

10. In das Register "Totalizer (1...3)" wechseln. Dort die Einstellungen überprüfen und gegebenenfalls anpassen. Die Umschaltung auf die einzelnen Totalizer erfolgt über die Button 1, 2 und 3.

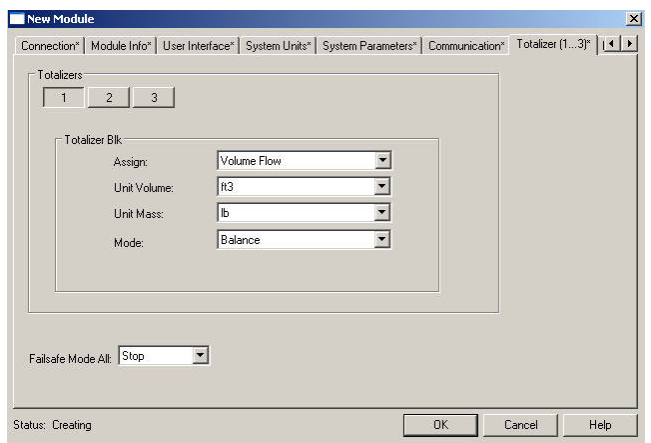

11. In das Register "Processparameter" wechseln. Dort die Einstellungen überprüfen und gegebenenfalls anpassen.

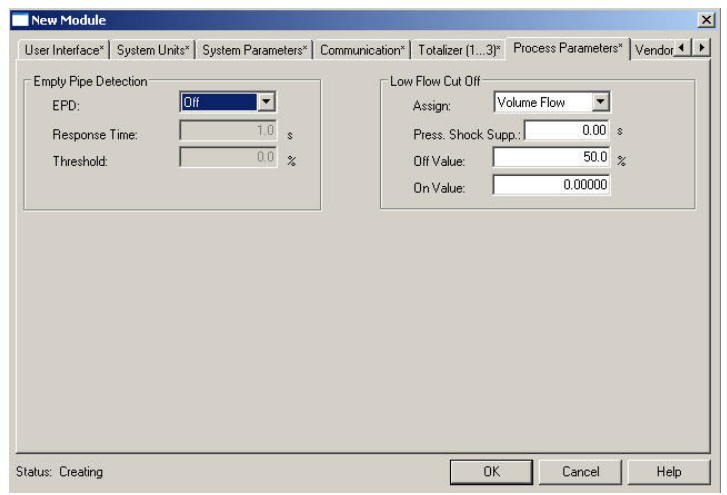

12. Im Register "Vendor" werden weitere Informationen zum Messgerät angezeigt.

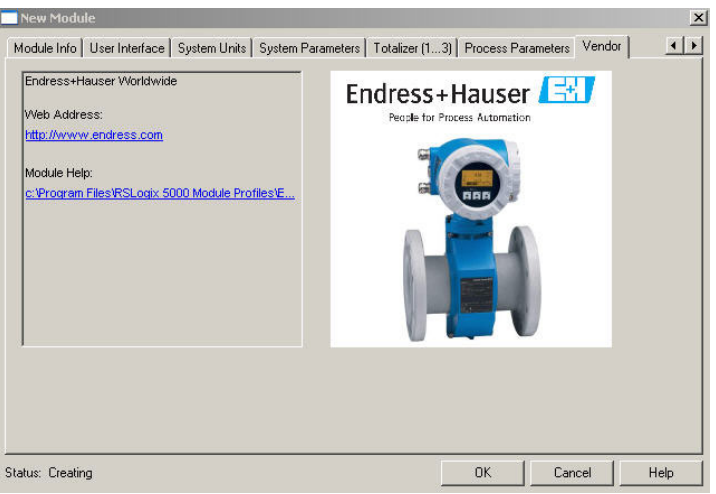

13. Im Register "Module Info" werden noch keine Informationen zum Messgerät angezeigt. Die Darstellung erfolgt erst nach dem Download der Einstellungen im Online Betrieb.

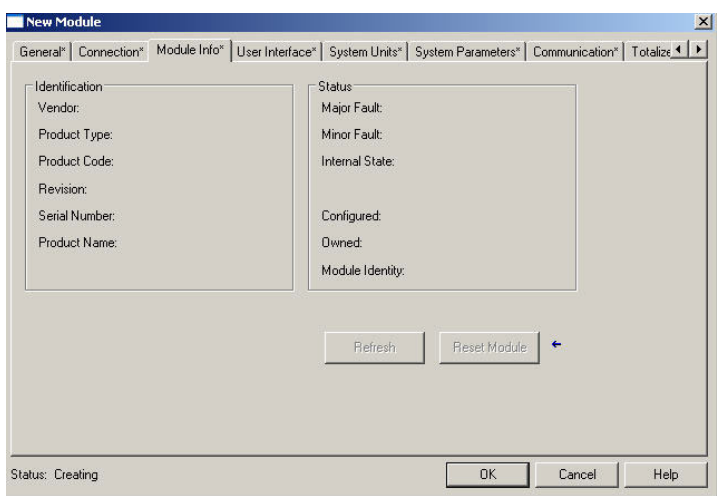

<span id="page-24-0"></span>Download der Einstellungen 1. Über den Befehl "Download" im Menü "Communications" die Einstellungen laden.

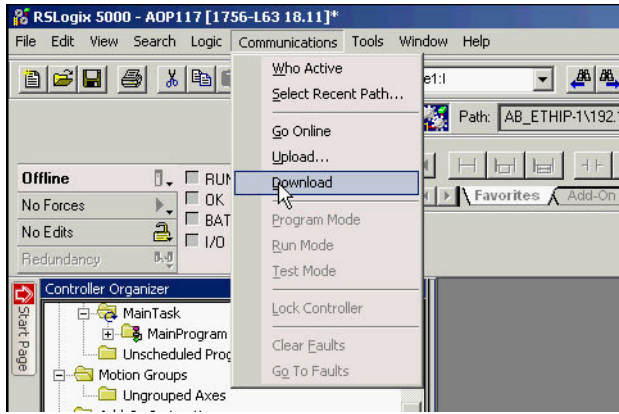

2. Das Messgerät im "Controller Organizer" auswählen. Im Register "Module Info" werden nun die Informationen zum Messgerät angezeigt.

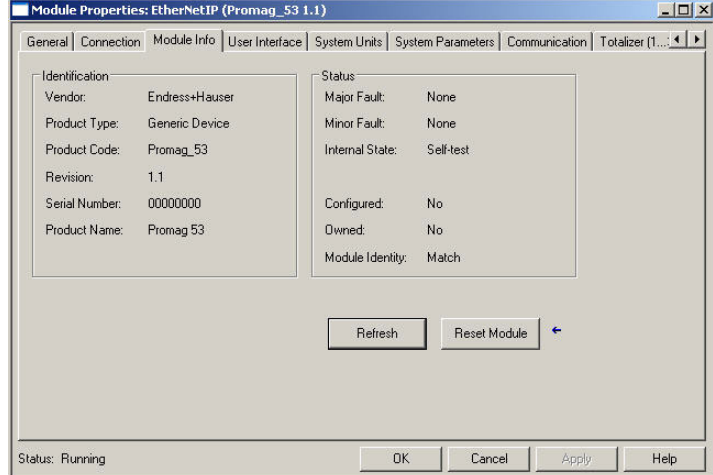

## <span id="page-26-0"></span>Anzeige der Mess-, Aus- und Eingangswerte im Online Mode

Über den Befehl "Monitor Tags" im Menü "Logic" das Fenster "Controller Tags" aufrufen.

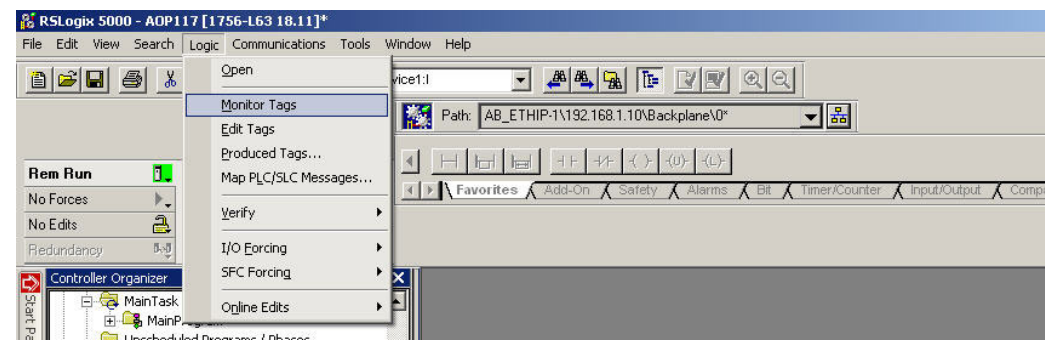

In Fenster "Controller Tags" das Messgerät suchen. Unter der Namenserweiterung:

- "Messgerätename: C" werden die Konfigurationsparameter angezeigt
- "Messgerätename: O" werden die Ausgangswerte angezeigt
- "Messgerätename: I" werden die Eingangswerte angezeigt

Fenster "Controller Tags" mit Einstellung "Factory Default Set" in der "Module Definition" → ■[21](#page-21-0)

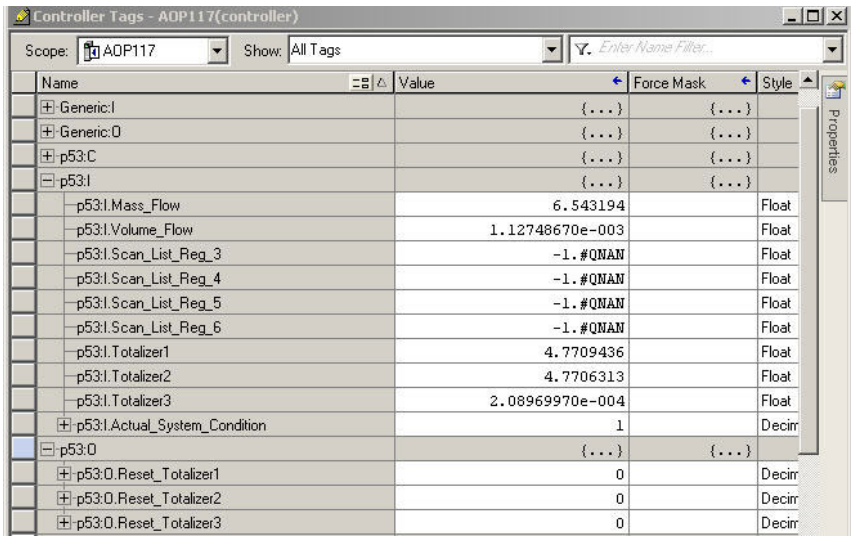

Fenster "Controller Tags" mit Einstellung "Customer User Set" in der "Module Definition"  $\rightarrow \; \textcolor{red}{\bar{\mathbb{E}}}$  [21](#page-21-0)

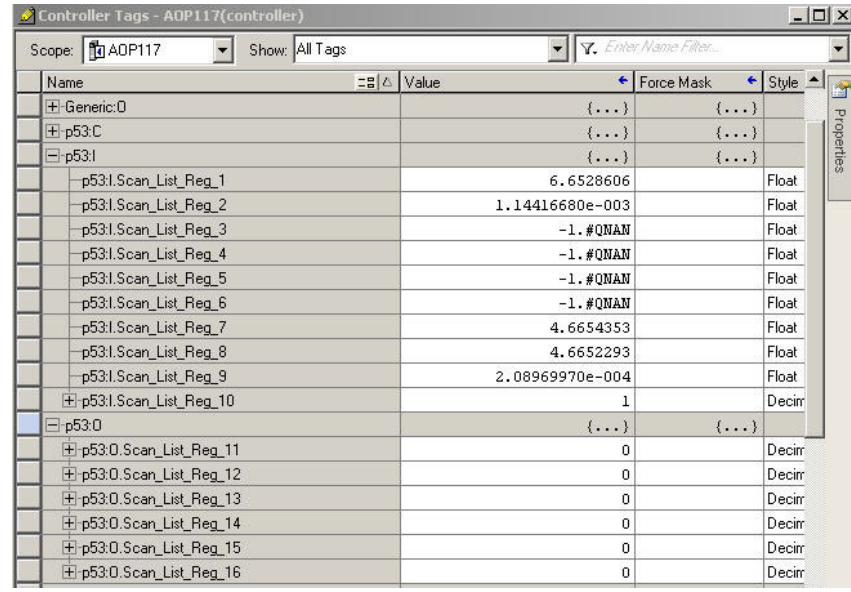

www.addresses.endress.com

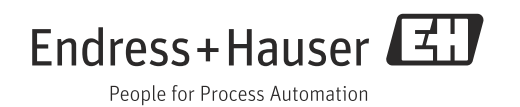